## СОГЛАСОВАНО

Заместитель директора ФГБУ «ВНИИОФИ» Е.А. Гаврилова 09 2023 г.  $55$ 

## «ГСИ. Микроскоп растровый электронный Hitachi S-9380. Методика поверки»

## МП 045. М44-23

Главный метролог ФГБУ «ВНИИОФИ» С.Н. Негода 09  $\mu$ 29 $h$ 2023 г.

Москва 2023 г.

#### 1 Общие положения

1.1 Настоящая методика поверки применяется для поверки микроскопа растрового электронного Hitachi S-9380 (далее - микроскоп), изготовленного Hitachi High-Technologies Corporation, Япония, предназначенного для автоматизированного измерения линейных размеров элементов топологии сверхбольшим интегральных схем на полупроводниковых пластинах при производстве полупроводниковых интегральных микросхем на пластинах 200 мм, и устанавливает порядок, методы и средства проведения первичной и периодической поверок.

1.2 По итогам проведения поверки должна обеспечиваться прослеживаемость к ГЭТ 2-2021 в соответствии с Локальной поверочной схемой для микроскопа электронного растрового измерительного в диапазоне значений от 0,020 до 20,000 мкм, утвержденной ФГБУ «ВНИИОФИ» 30 мая 2023 года (приложение Б). Поверка микроскопа выполняется методом сличения при помощи компаратора.

1.3 Метрологические характеристики микроскопа указаны в таблице 1.

### Таблица 1 - Метрологические характеристики

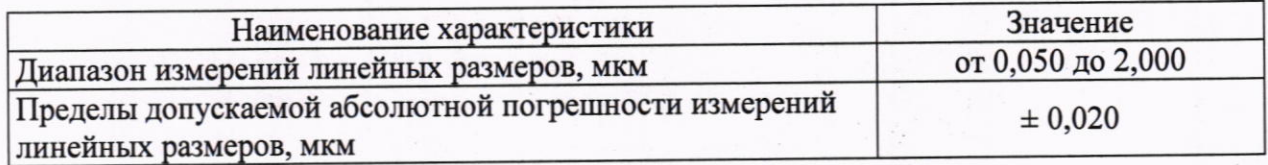

### 2 Перечень операций поверки средства измерений

2.1 Для первичной и периодической поверок микроскопа должны быть выполнены операции, указанные в таблице 2.

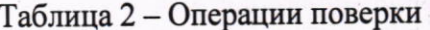

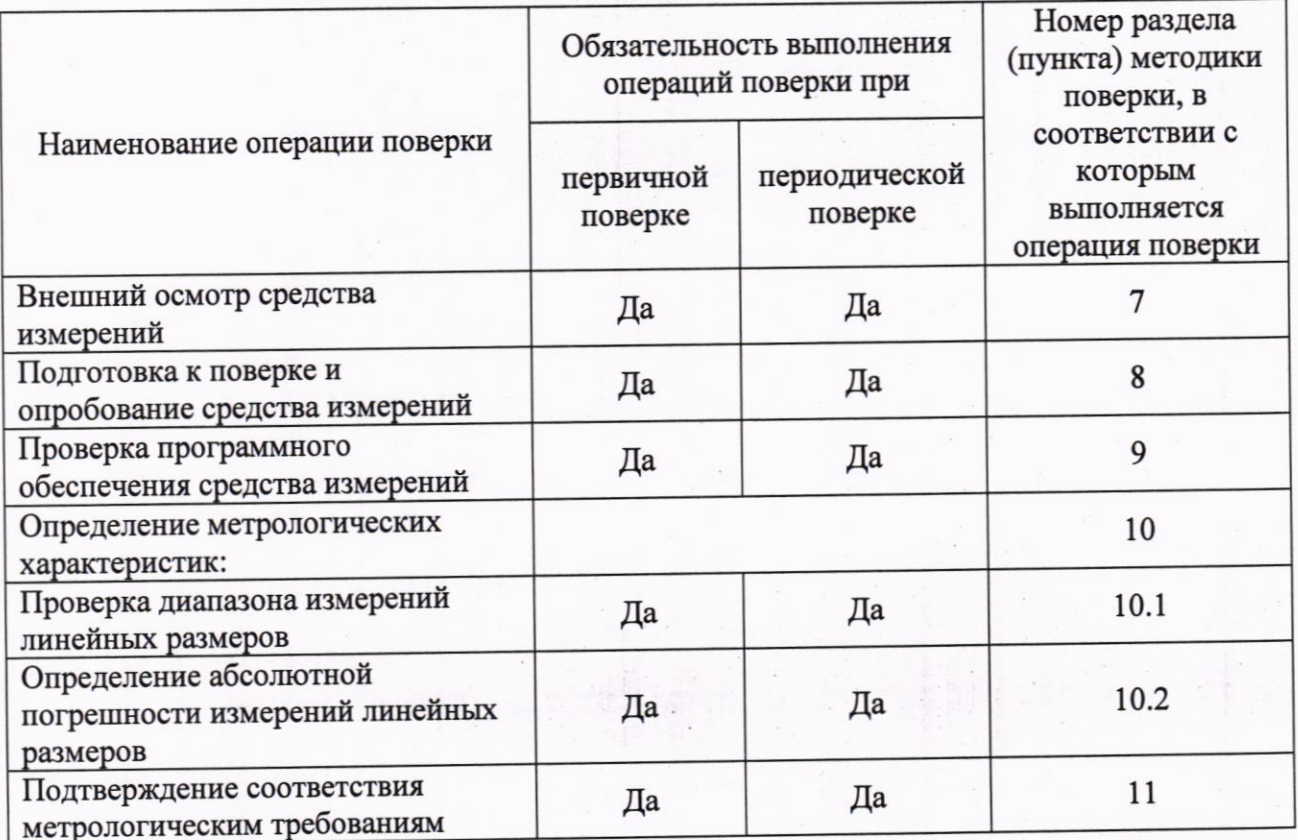

2.2 Поверку средств измерений осуществляют аккредитованные в установленном порядке в области обеспечения единства измерений юридические лица и индивидуальные предприниматели.

2.3 При получение отрицательных результатов, при проведении той или иной операции, поверка прекращается.

### 3 Требования к условиям проведения поверки

3.1 При проведении поверки должны соблюдаться следующие условия:

- 
- 
- 

3.2 Микроскоп должен располагаться в отдалении от источников тепла, влаги, посторонних излучений и сквозняков.

3.3 Помещение должно быть свободно от влаги, пыли, грязи.

3.4 Помещение, в котором расположен микроскоп, должно соответствовать классу чистоты 6 ИСО по ГОСТ Р ИСО 14644.

#### 4 Требования к специалистам, осуществляющим поверку

4.1 К проведению поверки микроскопа допускаются лица:

- прошедшие обучение на право проведения поверки по данному виду измерений;

- изучившие настоящую методику поверки и эксплуатационную документацию на микроскоп;

- имеющие группу по электробезопасности не ниже II и удостоверение на право работы на электроустановках до 1000 В;

- прошедшие обучение порядку работы в чистых помещениях.

## 5 Метрологические и технические требования к средствам поверки

5.1 При проведении поверки применяются средства, указанные в таблице 3.

5.2 Средства поверки должны быть аттестованы (поверены) в установленном порядке.

5.3 Допускается применение аналогичных средств поверки, обеспечивающих определение метрологических характеристик поверяемого микроскопа с требуемой точностью.

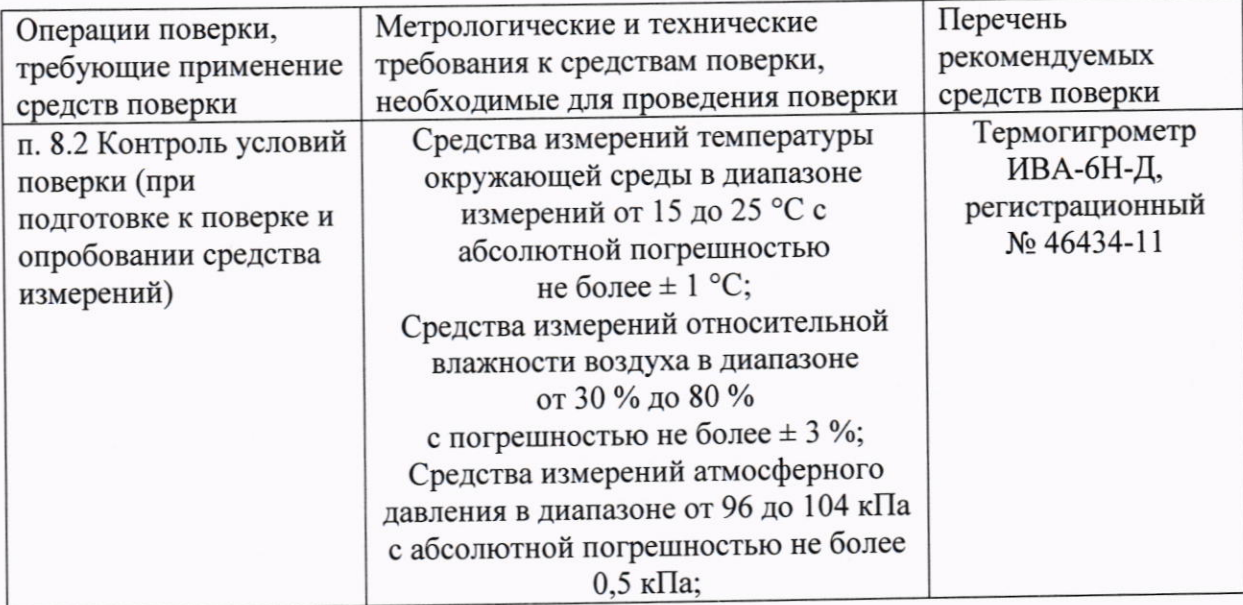

Таблица 3 - Метрологические и технические требования к средствам поверки

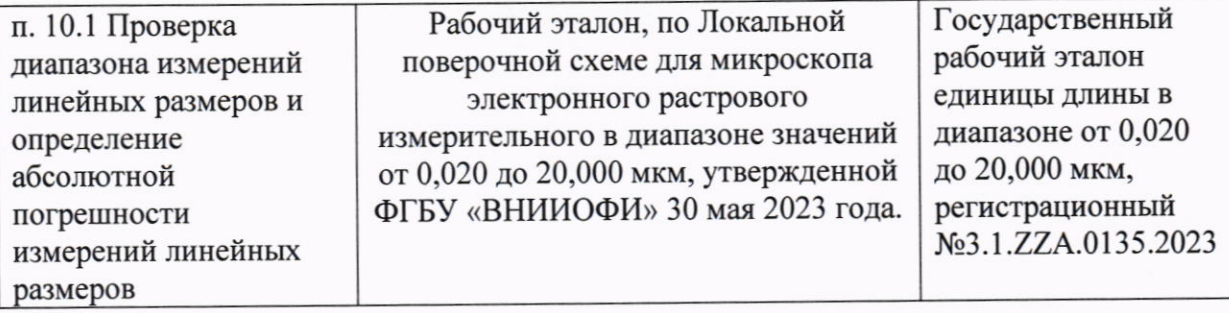

## 6 Требования (условия) по обеспечению безопасности проведения поверки

6.1 При проведении поверки должны быть соблюдены требования безопасности, приведенные в Руководстве по эксплуатации микроскопа.

## 7 Внешний осмотр средства измерений

7.1 При внешнем осмотре микроскопа должно быть установлено:

- соответствие комплектности микроскопа руководству по эксплуатации и описанию типа;

- отсутствие механических повреждений корпуса микроскопа (царапины, отвернутые винты, поврежденные компоненты), элементов управления, системы сбора и хранения данных;

- наличие маркировки (на заводской табличке нанесена информация о модели, серийном номере, технических характеристиках и дате изготовления микроскопа);

- исправность соединительных проводов.

7.2 Микроскоп считают прошедшим операцию поверки с положительным результатом, если:

- комплектность соответствует руководству по эксплуатации и описанию типа;

- корпус, внешние устройства, элементы управления и индикации исправны, механические повреждения отсутствуют;

- маркировка средства измерений соответствует технической документации.

## 8 Подготовка к поверке и опробование средства измерений

8.1 Перед началом измерений микроскоп необходимо выдержать во включённом состоянии не менее 30 минут.

8.2 Перед опробованием провести подготовительные операции в соответствии с требованиями руководства по эксплуатации.

8.3 Проверить подвижные части микроскопа. Подвижные части микроскопа должны двигаться плавно.

8.4 Проверить исправность органов управления, в частности, аварийной остановки. Дисплей, системы сбора и хранения данных должны быть исправны.

8.5 Микроскоп считают прошедшим операцию поверки с положительным результатом, если подвижные части прибора двигаются плавно, без заеданий, кнопки управления, в частности, кнопка аварийной остановки, дисплей, система сбора и хранения данных исправны, при включении прибора загорается индикатор состояния питания.

# 9 Проверка программного обеспечения средства измерений

9.1 В главном меню интерфейса микроскопа вызвать команду Utility/System Information.

9.2 В открывшемся окне отобразится номер версии ПО.

данные (признаки) метрологически значимой части Идентификационные программного обеспечения систем приведены в таблице 4.

 $\overline{4}$ 

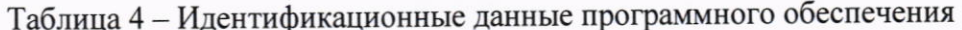

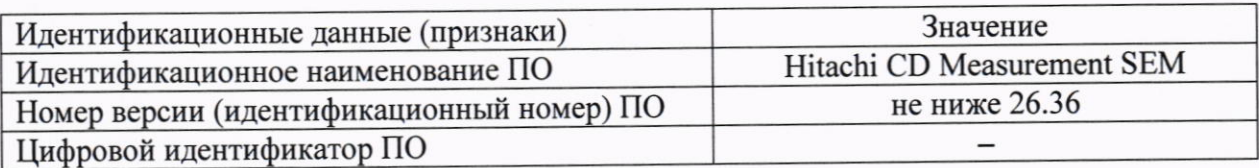

9.3 Микроскоп считают прошедшим операцию поверки с положительным результатом, если идентификационные данные соответствуют таблице 4.

## 10 Определение метрологических характеристик средства измерений

10.1 Проверка диапазона измерений линейных размеров совмещена с операцией определения абсолютной погрешности измерений линейных размеров (см. п. 10.2).

10.2 Определение абсолютной погрешности измерений линейных размеров осуществляется методом сличений при помощи компаратора. В качестве компаратора используется тест-объект, содержащий структуры требуемого размера. При передаче единицы длины микроскопа тест-объект изготавливается в ходе технологического процесса в чистой зоне и хранится в ней до проведения измерений. Геометрические характеристики структур тест-объекта сначала измеряются в чистой зоне на испытуемом микроскопе, а затем вне чистой зоны с помощью Государственного рабочего эталона единицы длины в диапазоне от 0,020 до 20,000 мкм (далее - РЭ).

Описания участков тест-объекта, на которых производится проверка диапазона, приведены в таблице 5. Расположение структуры CDVSP-30-L (фрагмент CD vs Pitch) на тест-объекте показано на рисунке 1. Расположение структуры GATE 100/140 на тестобъекте показано на рисунке 2.

 $Ta6 \pi$ uua 5

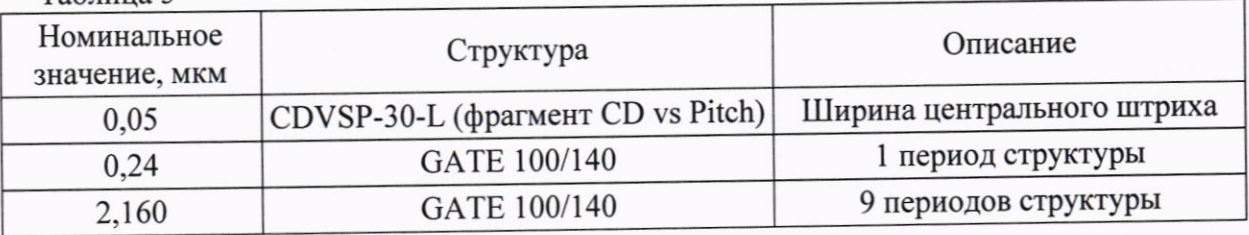

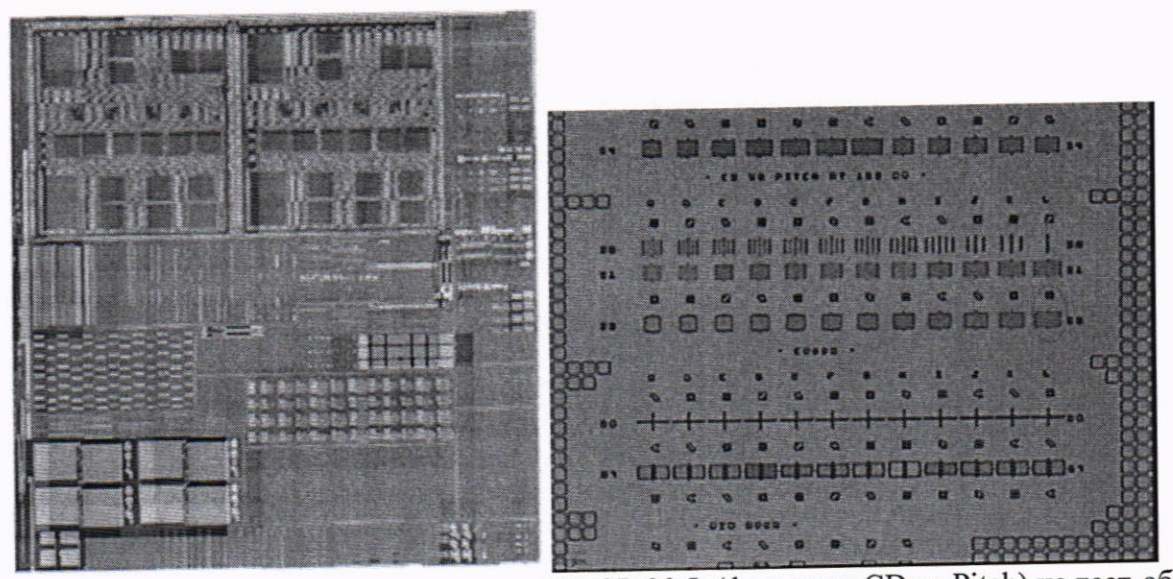

Рисунок 1 - Расположение структуры CDVSP-30-L (фрагмент CD vs Pitch) на тест-объекте

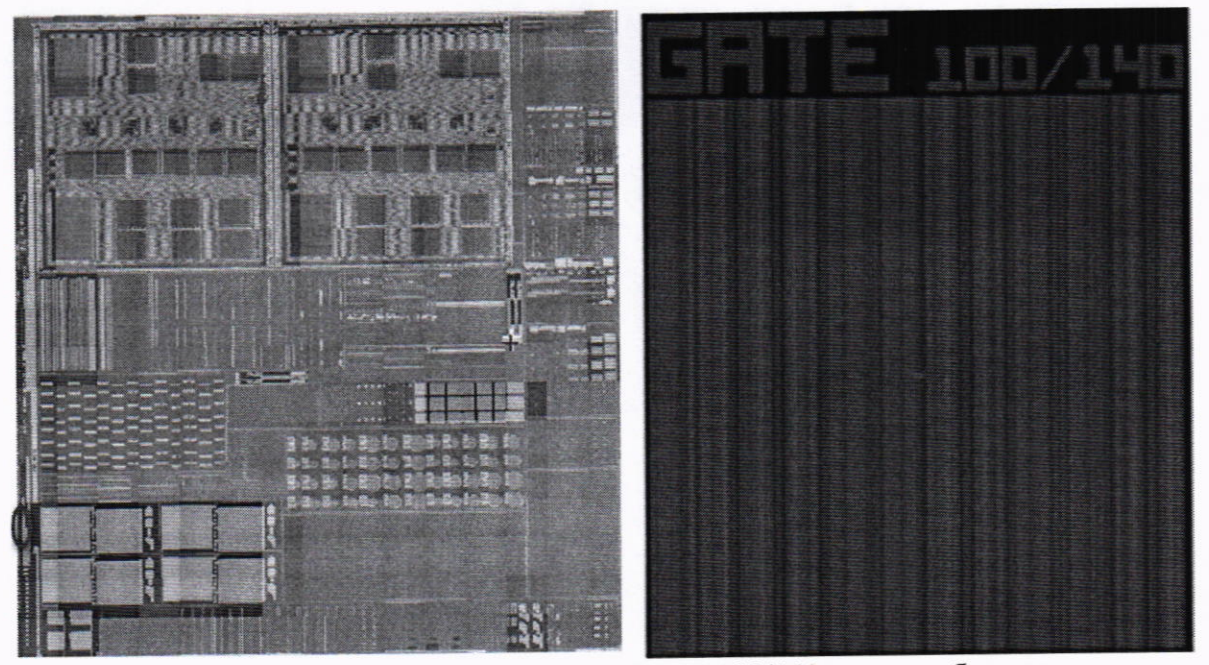

Рисунок 2 - Расположение структуры GATE 100/140 на тест-объекте

Операцию проводить в следующей последовательности:

10.2.1 Запустить на компьютере программу ACV WorkStream (далее - WS).

10.2.2 Убедитесь по WS, что оборудование находится в состоянии UP. Для этого войдите в сервер отчетов (Server Report).

10.2.3 Откройте вкладку «Состояние оборудования» окне «Отчеты по  $\mathbf{B}$ оборудованию».

10.2.4 Из раскрывающегося списка выберите участок «MEASURE».

10.2.5 Нажмите кнопку «Создать Web форму»

10.2.6 В окне «Отчет по состоянию оборудования» убедитесь, что микроскоп Hitachi S-9380 (С37) находятся в состоянии Up (колонка отчета U/D).

Если микроскоп находится в состоянии DOWN, следует приостановить измерения и обратиться к заказчику для согласования дальнейших действий.

10.2.7 Убедитесь, что микроскоп включен, на экране монитора отображается окно регистрации пользователя или главное меню (рисунки 3, 4) в противном случае следует приостановить измерения и обратиться к заказчику для согласования дальнейших лействий.

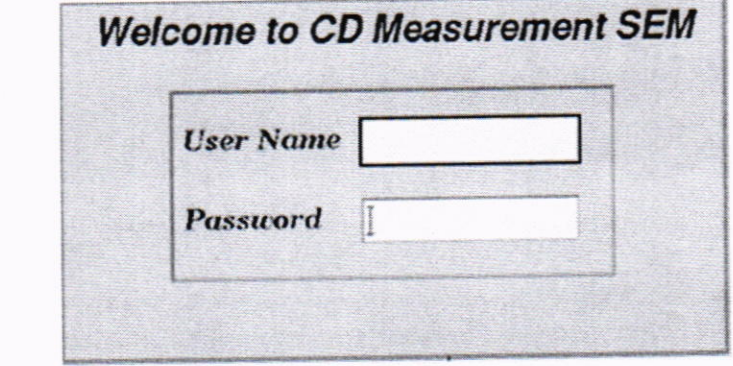

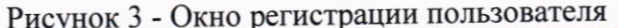

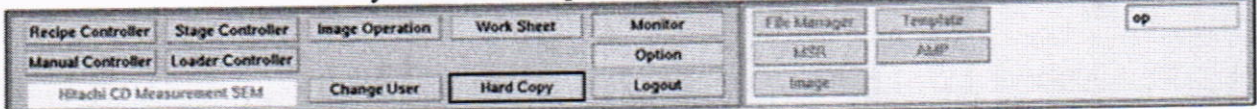

## Рисунок 4 - Главное меню

10.2.8 Установите SMIF-контейнер с тест-объектом на загрузочное устройство микроскопа. Произойдет автоматическая проверка наличия пластин в пазах кассеты.

10.2.9 В поле User Name, рисунок 3, введите идентификатор группы оператора («ОР»), а в поле Password введите пароль группы операторов («ОР»). Нажмите Enter.

10.2.10 Откройте окно Image Operation, рисунок 5, если оно не открыто, нажав в главном меню кнопку Image Operation.

С помощью данного окна можно визуально контролировать процесс измерений.

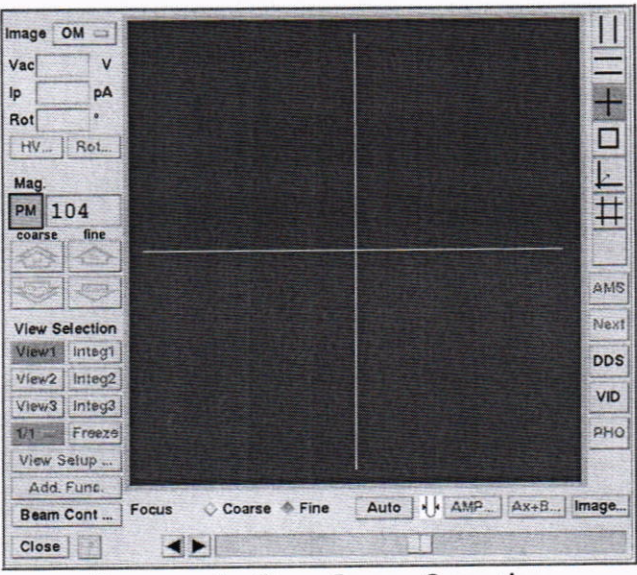

Рисунок 5 - Окно Image Operation

10.2.11 Откройте окно синтезированного монитора, рисунок 6, для чего в главном меню, рисунок 4 нажмите кнопку Monitor, в всплывающем меню нажмите кнопку Synthesis Monitor.

С помощью окна можно контролировать:

- статус пластин (Reserved-пластина для контроля; Loading - пластина в состоянии загрузки; Unloading - пластина в состоянии разгрузки; Inspecting - пластина контролируется; Finished - пластина, на которой завершен контроль);

- карту контролируемых мест на пластине;
- текущую точку контроля.

### Карта пластины

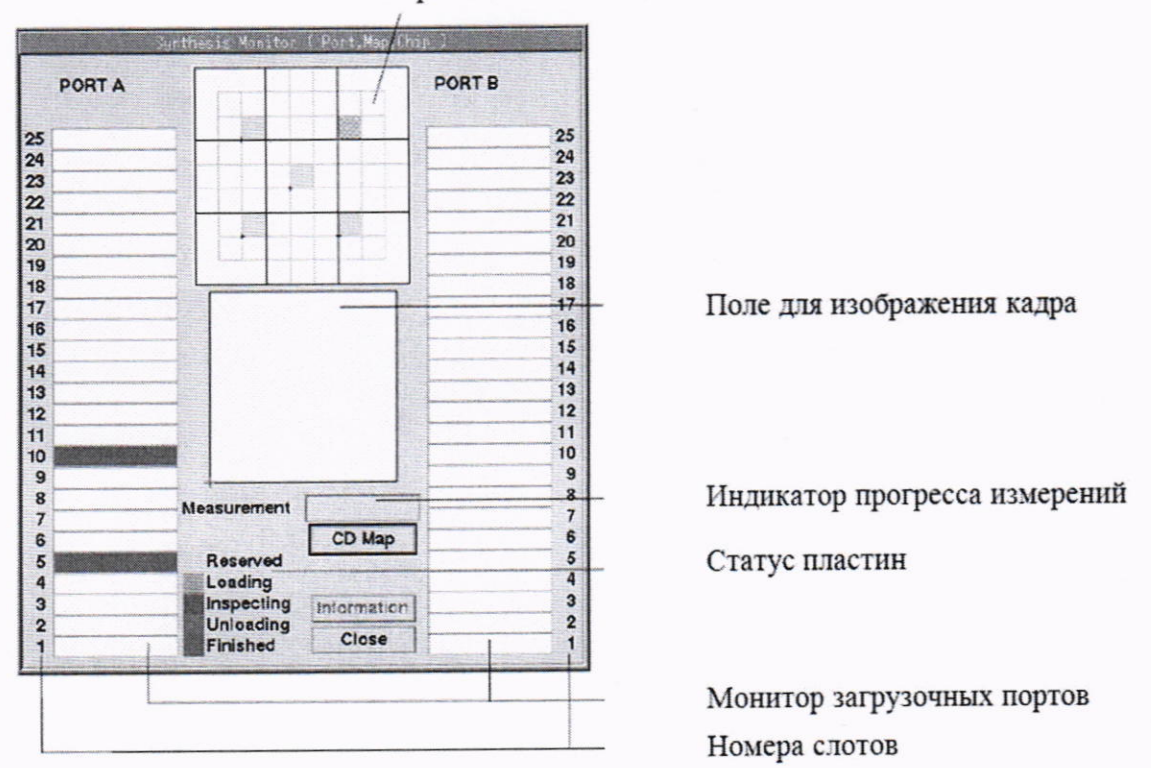

Рисунок 6 - Окно синтезированного монитора

10.2.12 В главном меню, рисунок 4, нажмите кнопку Recipe Controller. Откроется окно рисунок 7.

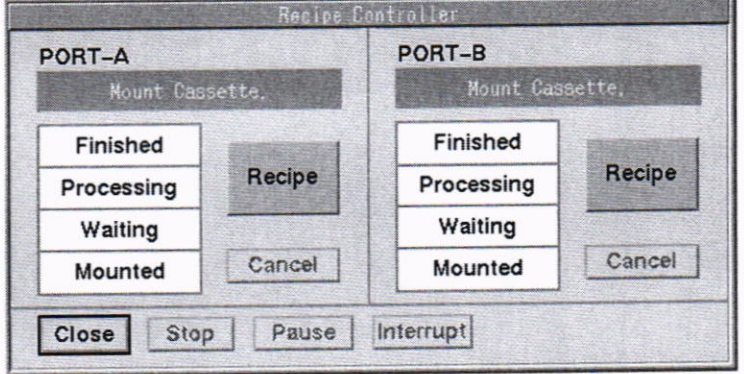

Рисунок 7 - Окно Recipe Controller

10.2.13 Нажмите кнопку Recipe для порта, на котором установлен SMIF-контейнер, откроется окно Recipe Assignment, рисунок 8.

Примечание - Port-A и Port-B -левый и правый загрузчики соответственно.

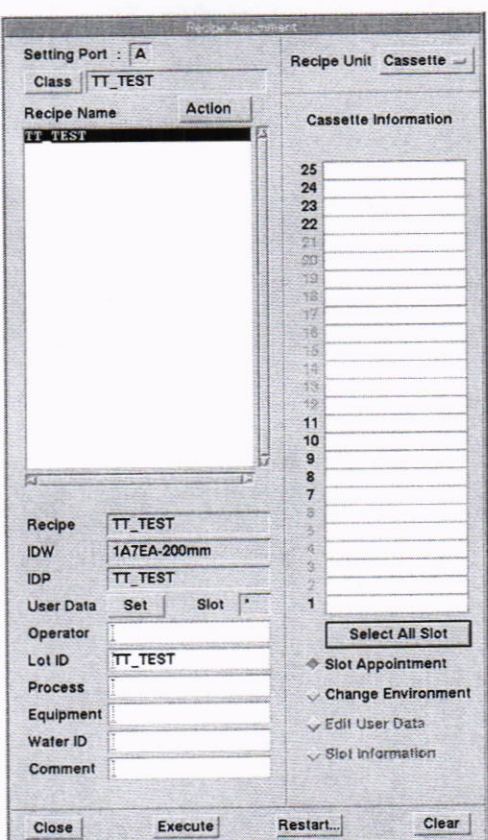

Рисунок 8 - Окно Recipe Assignment

10.2.14 В поле Recipe Name выберите рецепт TT\_TEST, кликнув по нему мышкой, при этом имя рецепта будет выделено черным цветом.

| <b>Device</b>                    | H/D |  |
|----------------------------------|-----|--|
| Class                            |     |  |
| $N - 0038$                       |     |  |
| $N - 0039$<br>$N - 0040$         |     |  |
| $N - 0041$                       |     |  |
| $N - 0042$                       |     |  |
| $N - 0044$                       |     |  |
| $N - 0045$                       |     |  |
| <b>NMAKEEV</b>                   |     |  |
| OPC-2021                         |     |  |
| OPC-TEST<br>РНОТО                |     |  |
| QT-ASML1150                      |     |  |
| <b>SPC</b>                       |     |  |
| TT TEST                          |     |  |
| <b>VSTMON</b>                    |     |  |
| <b>ZNTC</b>                      |     |  |
| tool-matching                    |     |  |
| zzAcceptance<br><b>zzHITACHI</b> |     |  |
| <b>zzINSTALLATION</b>            |     |  |
| <b>STEP</b>                      |     |  |
| TT TEST                          |     |  |
|                                  | OK  |  |

Рисунок 9 - Окно Class Selector

10.2.15 Если имя рецепта отсутствует в списке, нажмите кнопку Class. Откроется окно Class Selector, рисунок 9.

10.2.16 В поле Class, рисунок 9, выберите класс (изделие), кликнув мышкой в строке с именем класса (изделия). Нажмите ОК. Откроется окно Recipe Assignment со списком рецептов для данного класса, рисунок 8.

10.2.17 В поле Recipe Name выберите имя рецепта TT TEST, кликнув по нему мышкой, при этом имя рецепта будет выделено черным цветом, рисунок 8.

10.2.18 В поле Cassette Information кликните мышкой по номерам пазов с пластинами, которые необходимо измерять. Поля слотов будут выделены желтым цветом, и в них будет написано имя рецепта.

10.2.19 Заполните поля с данными оператора, процесса, партии, пластины, оборудования, комментарии, если требуется.

10.2.20 В строке Lot ID введите идентификатор партии, например, TT\_TEST.

10.2.21 Нажмите кнопку Set, все введенные пользователем данные будут присвоены всем пазам с пластинами.

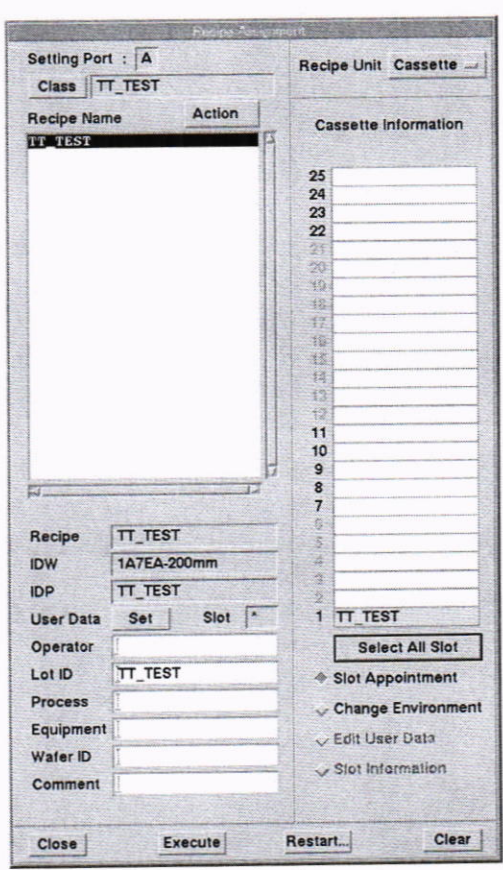

Рисунок 10 - Окно Recipe Assignment, кнопка Execute

10.2.22 Выполните измерения, для чего в окне Recipe Assignment, рисунок 10, нажмите кнопку Execute.

10.2.23 В автоматическом режиме выполняются следующие операции:

1. Ориентация пластины по базовому срезу (по Notch).

2. Загрузка пластин в камеру и выгрузка из камеры.

3. Совмещение координатной системы пластины и стола по референсным позициям.

4. Перемещение стола в заданные рецептом точки измерения.

5. Выполнение измерения. В рецепте выполняется по 10 измерений в каждой точке.

6. Сохранение результатов измерений в файл на жестком диске микроскопа автоматически.

10.2.24 В главном меню, рисунок 2, нажмите кнопку Work Sheet. Откроется окно результатов измерения последней пластины Work Sheet, рисунок 11.

|                         |                |                                                                   | File Edit Action Image Mode Tools | Mork Sheet         |                     |                |              | Help   |  |
|-------------------------|----------------|-------------------------------------------------------------------|-----------------------------------|--------------------|---------------------|----------------|--------------|--------|--|
| Slot                    | Recipe<br>Date | Operator<br>Lot ID<br>Process<br>Equipment<br>Wafer ID<br>Comment | E.<br>Ξ<br>в<br>÷.<br>ŧ<br>ċ      | TT_TEST<br>TT TEST | 2023/08/17_14:10:48 |                |              |        |  |
|                         | IJ             |                                                                   |                                   |                    |                     |                |              |        |  |
| Move                    |                | <b>Get Value</b>                                                  | Retry                             |                    | Cancel              |                |              | Modify |  |
| Chip No.                |                |                                                                   | D No.1<br>Line                    |                    | <b>D</b> No.2<br>1P |                | D No.3<br>9P |        |  |
| No.                     |                |                                                                   | Data                              | PNo.               | Data                | PNo.           | Data         | PNo.   |  |
| $\mathbf{1}$            | 6,             | 6                                                                 | 0.0676                            | 1                  | 0.2430              | $\overline{2}$ | 2.1631       | 3      |  |
| $\overline{c}$          | 6,             | 6                                                                 | 0.0677                            | 1                  | 0.2391              | 2              | 2.1644       | 3      |  |
| 3                       | 6,             | 6                                                                 | 0.0677                            | $\mathbf{1}$       | 0.2397              | $\overline{c}$ | 2.1628       | 3      |  |
| $\overline{\mathbf{4}}$ | 6,             | 6                                                                 | 0.0673                            | $\mathbf{1}$       | 0.2413              | $\overline{2}$ | 2.1640       | 3      |  |
| 5                       | 6,             | 6                                                                 | 0.0678                            | $\mathbf{1}$       | 0.2415              | $\overline{2}$ | 2.1640       | 3      |  |
| 6                       | 6,             | 6                                                                 | 0.0673                            | $\mathbf{1}$       | 0.2387              | 2              | 2.1628       | 3      |  |
| 7                       | 6,             | 6                                                                 | 0.0680                            | $\mathbf{1}$       | 0.2385              | $\overline{c}$ | 2.1640       | 3      |  |
| $\bf{8}$                | 6,             | 6                                                                 | 0.0673                            | $\mathbf{1}$       | 0.2396              | 2              | 2.1635       | 3      |  |
| 9                       | 6,             | 6                                                                 | 0.0674                            | $\mathbf{1}$       | 0.2388              | $\overline{2}$ | 2.1654       | 3      |  |
| 10                      | 6,             | 6                                                                 | 0.0677                            | $\mathbf{1}$       | 0.2404              | $\overline{c}$ | 2.1653       | 3      |  |
|                         |                |                                                                   |                                   |                    |                     |                |              |        |  |
|                         | Maximum        |                                                                   | 0.0680                            |                    | 0.2430              |                | 2.1654       |        |  |
|                         | Minimum        |                                                                   | 0.0673                            |                    | 0.2385              |                | 2.1628       |        |  |
|                         | Mean           |                                                                   | 0.0676                            |                    | 0.2401              |                | 2.1639       |        |  |
| 3 Sigma                 |                |                                                                   | 0.0007                            |                    | 0.0044              |                | 0.0028       |        |  |

Рисунок 11 - Окно результатов измерения

10.2.25 Результатами измерений являются полученные значения линейных размеров структур, указанных в таблице 5, и приведённые в WorkSheet.

10.2.26 Вырезать из пластины участок квадратной формы, размером не более 30×30 мм из пластины, содержащий структуры тест-объекта и перенести его в помещение, где расположен РЭ.

10.2.27 Установить тест-объект на столик РЭ.

10.2.28 Запустить программу управления столиком дважды щёлкнув по иконке ESCOSY Plus на рабочем столе компьютера из состава стойки управления столиком.

10.2.29 Обнулить относительные координаты столика U, V, W. Для этого, в панели «Adjust UVW (Global)» (см. рисунок 12), расположенной справа вверху, перейти во вкладку «Origin Correction» и нажать кнопку «Adjust», затем перейти во вкладку «Adjust W» и нажать кнопку «Adjust».

11

10.2.30 В меню «File» выбрать команду New positionlist. При этом в нижней левой части рабочего окна программы появится новый список положений столика с одной пустой строчкой.

10.2.31 Создать новую строку в списке, для чего на любой строке в списке нажать правой кнопкой мыши и в контекстном меню выбрать команду «Insert after».

10.2.32 Отредактировать значения в колонках «U» и «V», присвоив им следующие значения:

- U = 0.6 \* номинальное значение соответствующей структуры, указанное в таблице 5, но не менее 0,06 мкм;

 $-V = 0$  MKM.

10.2.33 Создать ещё одну строку, выполнив действия пункта 10.2.31.

10.2.34 Значениям в колонках «U» и «V» присвоить 0 мкм.

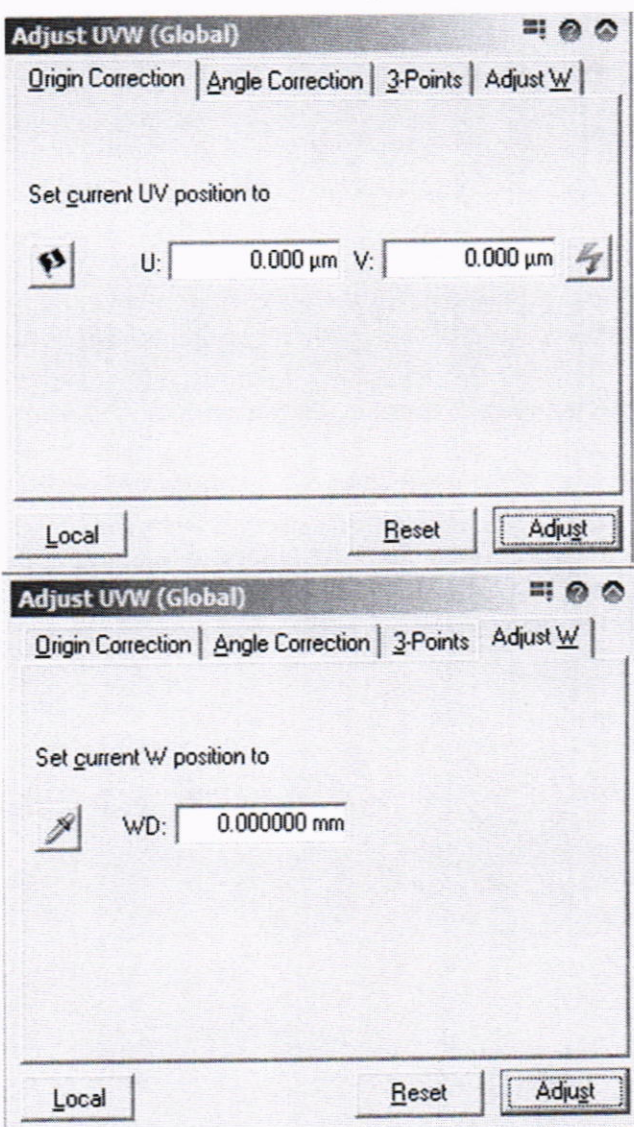

Рисунок 12 - Панель настройки относительной системы координат, вкладки координат UV и W

10.2.35 Запустить получение изображения требуемой структуры на атомном силовом микроскопе из состава РЭ (далее - ACM) Solver PRO, согласно части 3 Руководства по эксплуатации АСМ.

10.2.36 Одновременно с выполнением пункта 10.2.35 необходимо запустить запись сигнала перемещения столика с лазерного интерферометра перемещений из состава РЭ осциллографом из состава РЭ и одновременно запустить программу перемещения. Для

этого необходимо запустить процесс записи электрических сигналов нажатием кнопки «Single/Seq» на осциллографе (рисунок 13) и одновременно выбрать команду «Endless...» в меню «Scan» в программе ESCOSY Plus (рисунок 14). Через несколько минут на экране осциллографа появятся три зарегистрированных сигнала. Эти сигналы остаются на экране и в цифровой памяти осциллографа до следующего запуска регистрации.

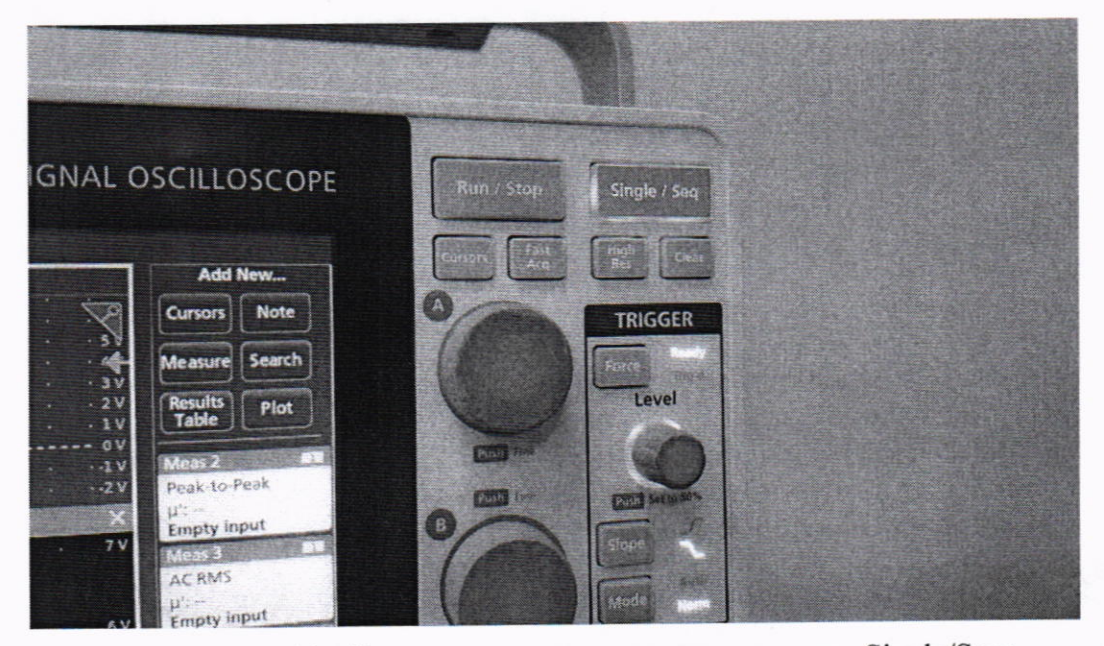

Рисунок 13 - Кнопка пуска регистрации сигналов «Single/Seq»

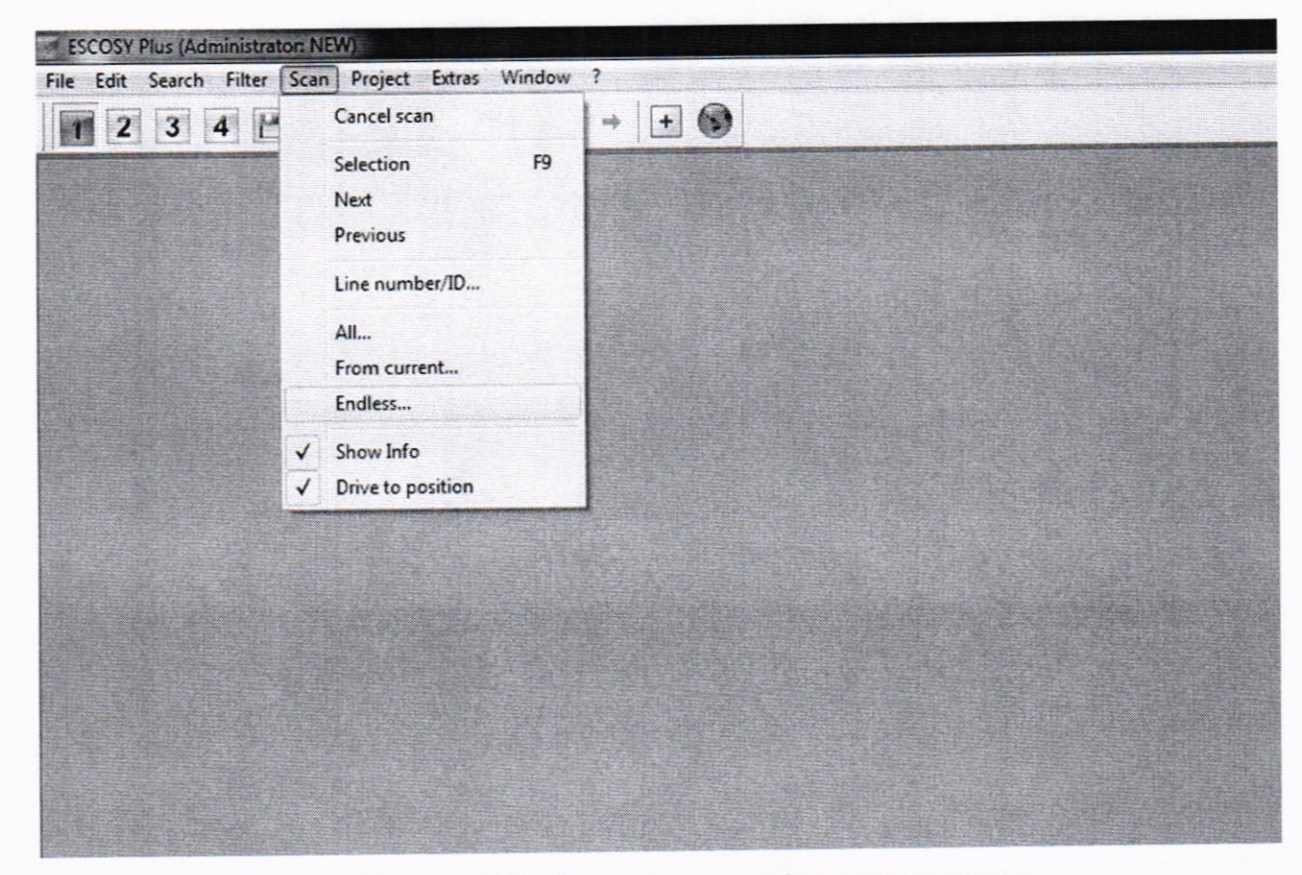

Рисунок 14 - Запуск движения столика по циклу

10.2.37 По окончании записи, остановить движение столика и записать сигналы на флэш-накопитель. Для этого вставить флеш-накопитель в свободное гнездо в нижней

части передней панели осциллографа. Вывести стрелку мышки в окно «File» (в верхний левый угол экрана на рисунке 15).

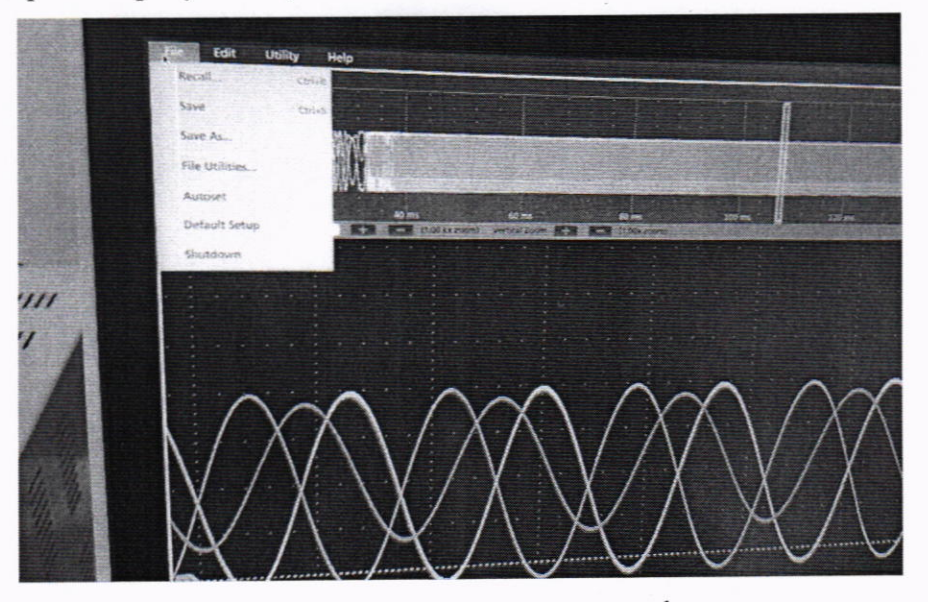

Рисунок 15 - Панель записи сигналов на флеш-накопитель

10.2.38 Выбрать команду «Записать как» (Save as). При этом высветится окно регистрации, в котором производится выбор в строке «Wave form» носителя, а в окне «Save as type» выбирается тип файла «Coma Separated Values» (.CSV). В окне «Source» выбрать (см. рисунок 16) все каналы («All») для записи на носитель. Далее задать имя данному файлу и указать путь к месту записи. При нажатии кнопки «Save» произведется запись на флэш-накопитель (запись может происходить несколько минут) для дальнейшей обработки на ЭВМ.

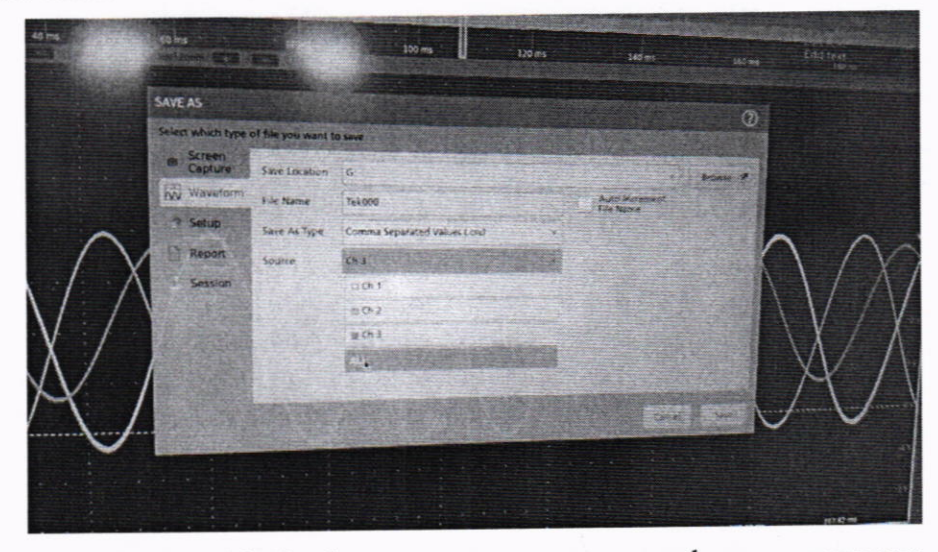

Рисунок 16 - Выбор каналов для записи на флэш-накопитель

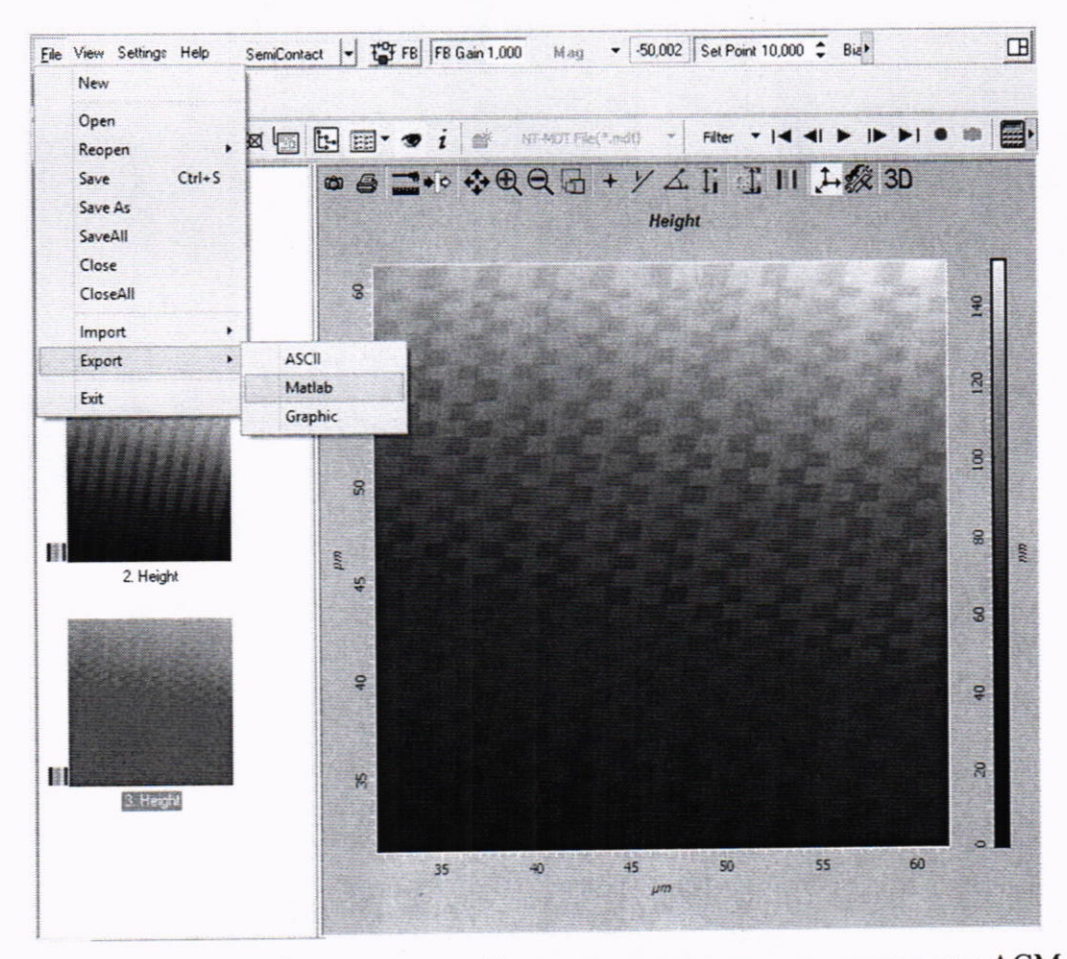

Рисунок 17 - Сохранение изображения структуры, полученное на АСМ

10.2.39 Сохранить изображения структуры, полученные на АСМ на флэшнакопитель, для чего в программе управления ACM Nova RC1 выбрать меню File/Export/Matlab. После чего, в появившемся диалоге указать имя файла и путь к флэшнакопителю.

10.2.40 Перенести записанные на флэш-накопитель файлы данных на ПЭВМ. Файлы с данными перемещений интерферометра из состава Государственного рабочего эталона единицы длины в диапазоне от 0,020 до 20,000 мкм (с расширением .CSV), переписать в каталог, содержащий макропрограмму «ResolveForProtocol.m» на макроязыке Matlab, а файлы изображений структур, полученные на ACM (с расширением .M) — в каталог, содержащий макропрограмму «ShiftProcessingPx2.m».

10.2.41 Перейти в каталог, содержащий макропрограмму «ResolveForProtocol.m».

10.2.42 В окне файлового менеджера среды программирования Matlab дважды нажать на файл с данными первого канала, как показано на рисунке 18. Запустится мастер импорта данных.

|                                                                                                    | <b>HOME</b>                                               |              | <b>PLOTS</b>                            | <b>APPS</b>                        | <b>EDITOR</b>                                                            |                                                                  | PUBLISH        |                                                               |                   | VEW |                    |
|----------------------------------------------------------------------------------------------------|-----------------------------------------------------------|--------------|-----------------------------------------|------------------------------------|--------------------------------------------------------------------------|------------------------------------------------------------------|----------------|---------------------------------------------------------------|-------------------|-----|--------------------|
| New                                                                                                    | Open                                                      | Save<br>FRE: | Find Files<br>Compare v<br><b>Print</b> | Insert $\Box$<br>Comment<br>Indent | $fx$ $r_{fi}$<br>23 2.<br>$\%$<br>248<br>EDIT                            | ⇔<br>Go To -<br>$Q$ Find $\blacktriangledown$<br><b>NAVIGATE</b> |                | $\frac{1}{\beta}$<br><b>Breakpoints</b><br><b>BREAKPOINTS</b> |                   |     | Run                |
| ⇔                                                                                                    | 国河                                                        |              |                                         |                                    | ▶ С: ▶ Users ▶ User ▶ Interferometric_Table ▶ Эталоны_Б ▶ Эталон_П ▶ Про |                                                                  |                |                                                               |                   |     |                    |
|                                                                                                    | <b>Current Folder</b><br>Name -                           |              |                                         |                                    |                                                                          | $\odot$                                                          | $-38$          | E Editor - C:\Users\Us                                        | FourierImgPairs.m |     |                    |
|                                                                                                    | ForProtocol.mat<br>MyUnwarpFunc.m<br>ResolveForProtocol.m |              |                                         |                                    |                                                                          |                                                                  | $\overline{2}$ |                                                               |                   |     | load('I)<br>lambda |
| $\begin{picture}(20,20) \put(0,0){\line(1,0){10}} \put(15,0){\line(1,0){10}} \put(15,0){\line(1,0){10}} \put(15,0){\line(1,0){10}} \put(15,0){\line(1,0){10}} \put(15,0){\line(1,0){10}} \put(15,0){\line(1,0){10}} \put(15,0){\line(1,0){10}} \put(15,0){\line(1,0){10}} \put(15,0){\line(1,0){10}} \put(15,0){\line(1,0){10}} \put(15,0){\line(1$ | results.xlsx                                              |              |                                         |                                    |                                                                          |                                                                  | $\overline{3}$ |                                                               | ÷                 |     | HODM               |
| $\circled{2}$                                                                                                    | results1.xlsx<br>Steps.mat                                |              |                                         |                                    |                                                                          |                                                                  | 4              | $5 -$                                                         | A<br>A            |     | $= A$ .<br>$= 2$ * |
| 嘲                                                                                                    | Tek000_ch1.csv<br>Tek000_ch2.csv                          |              |                                         |                                    |                                                                          |                                                                  | 6              |                                                               |                   |     |                    |
|                                                                                                    | Tek000_ch3.csv<br>WuFitFuncm                              |              |                                         |                                    |                                                                          |                                                                  |                |                                                               |                   |     | Р                  |

Рисунок 18 - Выбор файла с записью сигнала для импорта данных

10.2.43 В окне импорта выделить все числовые данные во второй колонке начиная с 9-й строки, как показано на рисунке 19 (выше девятой строки расположен заголовок) и нажать кнопку «Import Selection». В результате, в окне менеджера переменных среды «Workspace» появится новая переменная с именем «MSO56».

10.2.44 Переименовать переменную с импортированными данными в «А». Для этого, нажать правой кнопкой мыши на переменную MSO56 и в контекстном меню выбрать позицию «Rename», как показано на рисунке 20 и ввести новое имя переменной.

10.2.45 Повторить действия 10.2.42-10.2.44 для каждого из каналов, при этом, данные второго канала переименовать в «В», а третьего - в «С».

10.2.46 В командной строке (Command Window) ввести команду «Tinterval = 4e-5». Данная команда создаст ещё одну переменную, которая содержит шаг дискретизации, соответствующий частоте записи осциллографа 25000 точек в секунду.

16

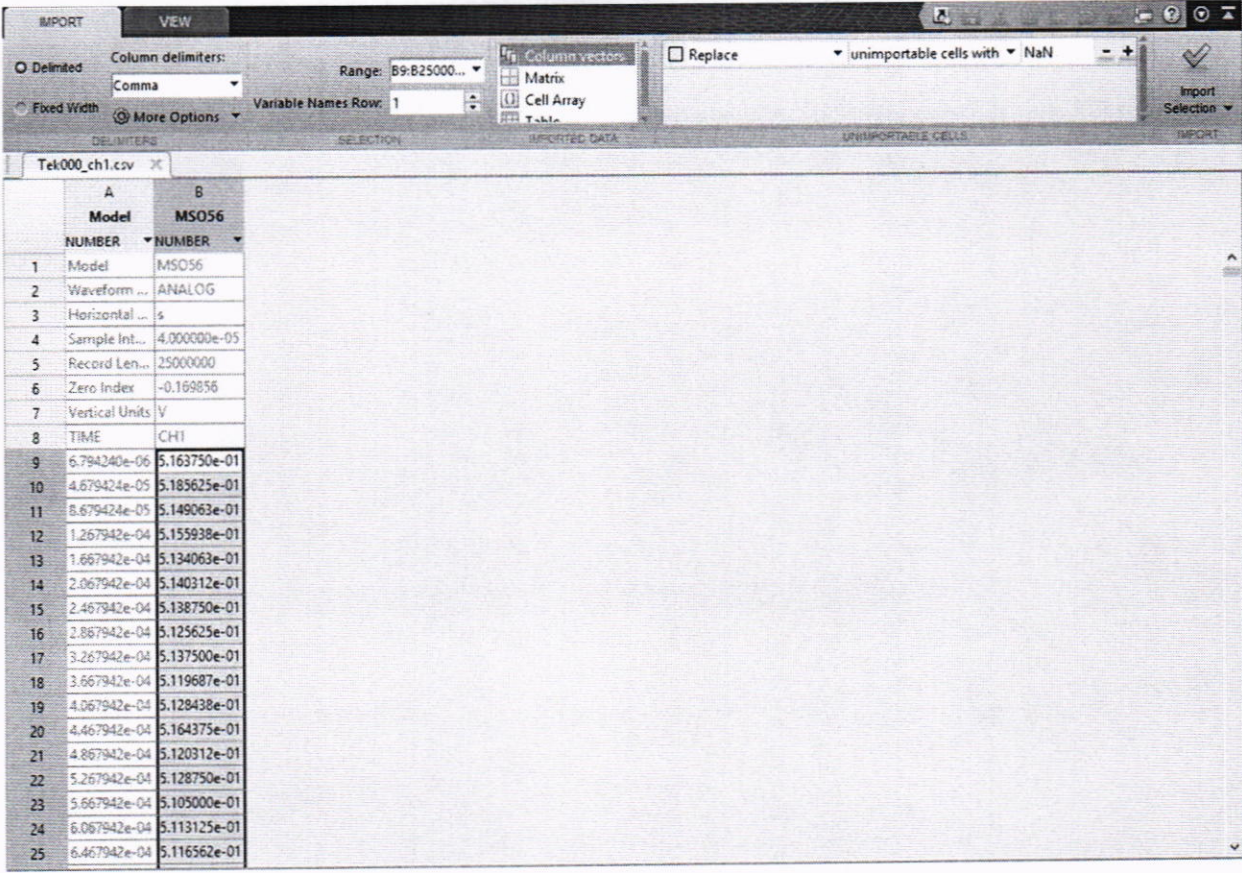

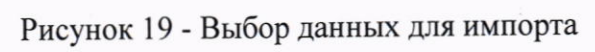

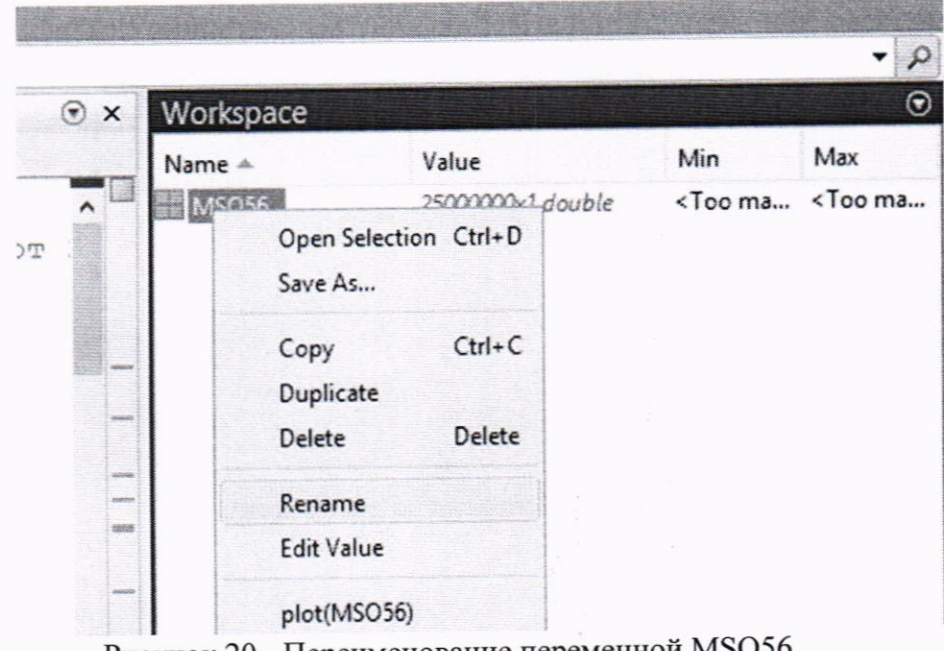

Рисунок 20 - Переименование переменной MSO56

импортированные данные в файл  $\mathbf{c}$ именем 10.2.47 Сохранить **BCC** «ForProtocol.mat». Для этого, выделить созданные в пунктах 10.2.42-10.2.46, нажать на выделении правой кнопкой мыши, в контекстном меню выбрать пункт Save As... (рисунок 21) и в открывшемся диалоге ввести имя файла.

| Workspace             |                                                                           |  |                                                                          | $\odot$                                                                |
|-----------------------|---------------------------------------------------------------------------|--|--------------------------------------------------------------------------|------------------------------------------------------------------------|
| Name =                | Value                                                                     |  | Min                                                                      | Max                                                                    |
| Tinterval             | 25000000x1 double<br>25000000x1 double<br>25000000x1 double<br>4.0000e-05 |  | $\triangle$ Too ma<br><too ma<br=""><too ma<br="">4.0000e-05</too></too> | <too ma<br=""><too ma<br=""><too ma<br="">4.0000e-05</too></too></too> |
| Open Selection Ctrl+D |                                                                           |  |                                                                          |                                                                        |
| Save As               |                                                                           |  |                                                                          |                                                                        |
| Copy                  | $Ctrl + C$                                                                |  |                                                                          |                                                                        |
| Duplicate             |                                                                           |  |                                                                          |                                                                        |
| <b>Delete</b>         | Delete                                                                    |  |                                                                          |                                                                        |
| Rename                |                                                                           |  |                                                                          |                                                                        |
| Edit Value            |                                                                           |  |                                                                          |                                                                        |
| Plot Catalog          |                                                                           |  |                                                                          |                                                                        |

Рисунок 21 - Сохранение импортированных данных

10.2.48 Запустить макропрограмму «ResolveForProtocol.m» нажатием кнопки «Run», которая показана на рисунке 22.

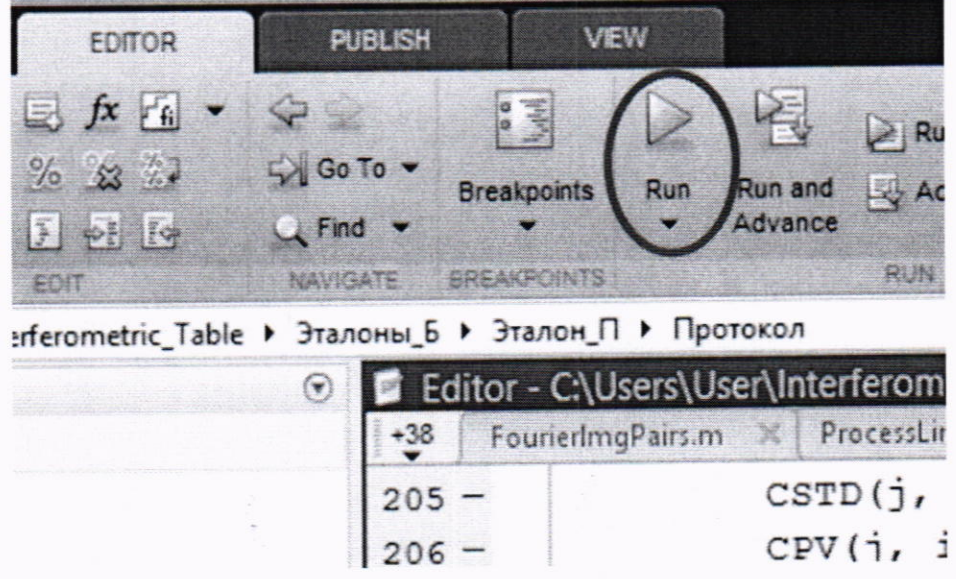

Рисунок 22 - Кнопка запуска макропрограммы

10.2.49 В результате работы макропрограммы в рабочем каталоге будет создана электронная таблица «results.xlsx». В данной таблице имеется колонка «h, мкм» в которой приведено значение каждого шага.

10.2.50 Перейти в каталог, содержащий макропрограмму «ShiftProcessingPx2.m».

«ShiftProcessingPx2.m» макропрограммы 10.2.51 Отредактировать текст следующим образом (рисунок 23):

- в строке №1 указать имя файла с данными изображения структуры, полученного на АСМ;

- строке №4 указать номинальный сдвиг столика по координате «U», установленный в пункте 10.2.32.

Номера строк указаны слева от текста. Строчки макропрограммы так же снабжены комментариями, в которых указано назначение каждой команды.

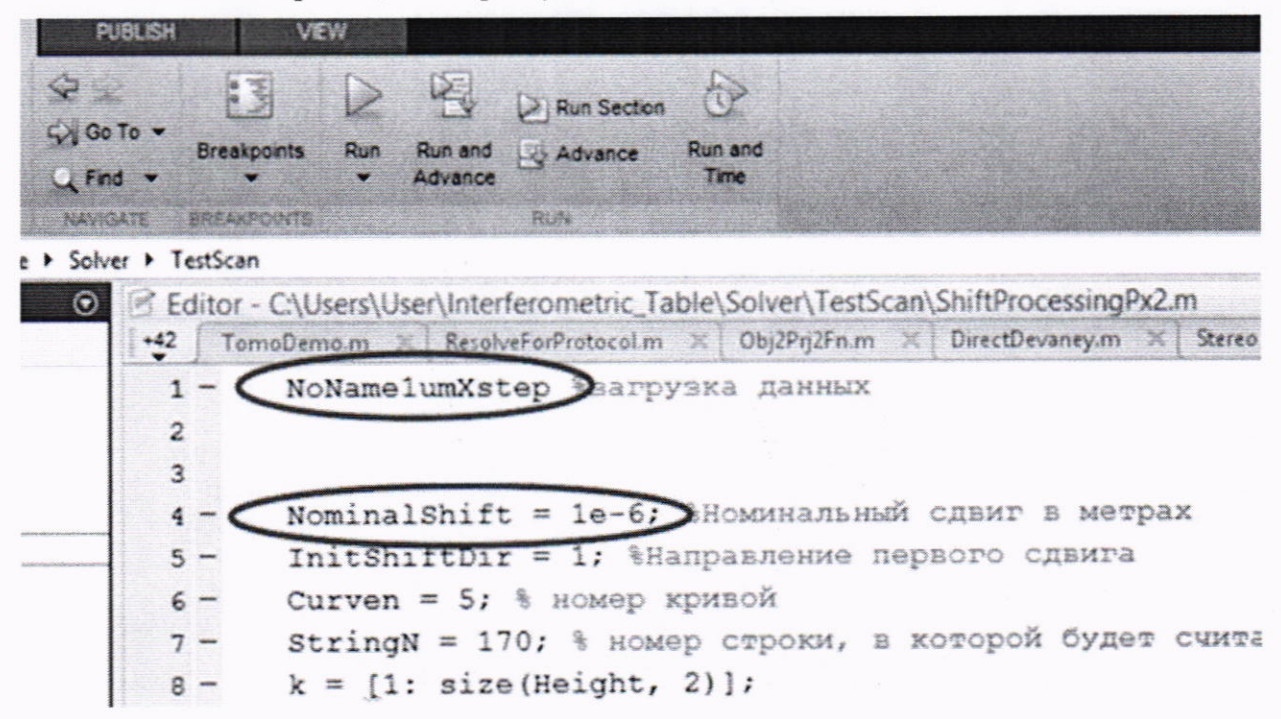

Рисунок 23 - Текст макропрограммы «ShiftProcessingPx2.m»

Запустить макропрограмму «ShiftProcessingPx2.m» нажатием кнопки «Run», которая показана на рисунке 22.

Макропрограмма «ShiftProcessingPx2.m» автоматически рассчитает величину сдвига столика и период структуры. Обе длины номинально указаны в единицах микрон, согласно калибровочным коэффициентам, заложенным в АСМ. Однако, для вычисления измеренной длины структуры используются не абсолютные значения этих длин, а их отношение. В результате работы макропрограммы будут отображены три окна с графиками.

10.2.52 Результат измерения с помощью РЭ размера структуры хо вычисляется по формуле

$$
x_0 = x_{afm} \frac{n^{-1} \sum_{i=1}^n h_i}{d_{afm}},
$$
\n(1)

где х<sub>арт</sub> — значение размера структуры «Период», зарегистрированного АСМ и указанного в окне «Figure 2»,

d<sub>afm</sub> - значение смещения столика «Шаг», зарегистрированного АСМ и указанного в окне «Figure 3»,

 $h_i$  — результаты измерений интерферометром шагов столика, записанные в электронной таблице, пункт 10.2.49,

n - количество измеренных шагов в электронной таблице.

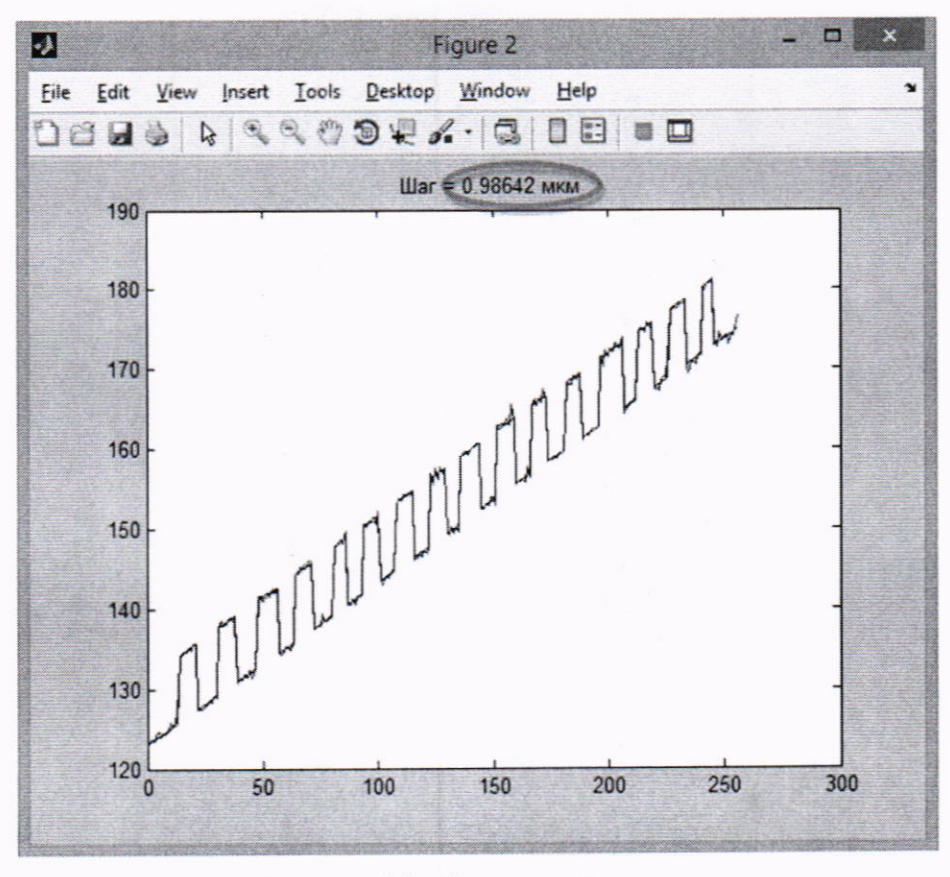

Рисунок 24 - Окно расчёта шага

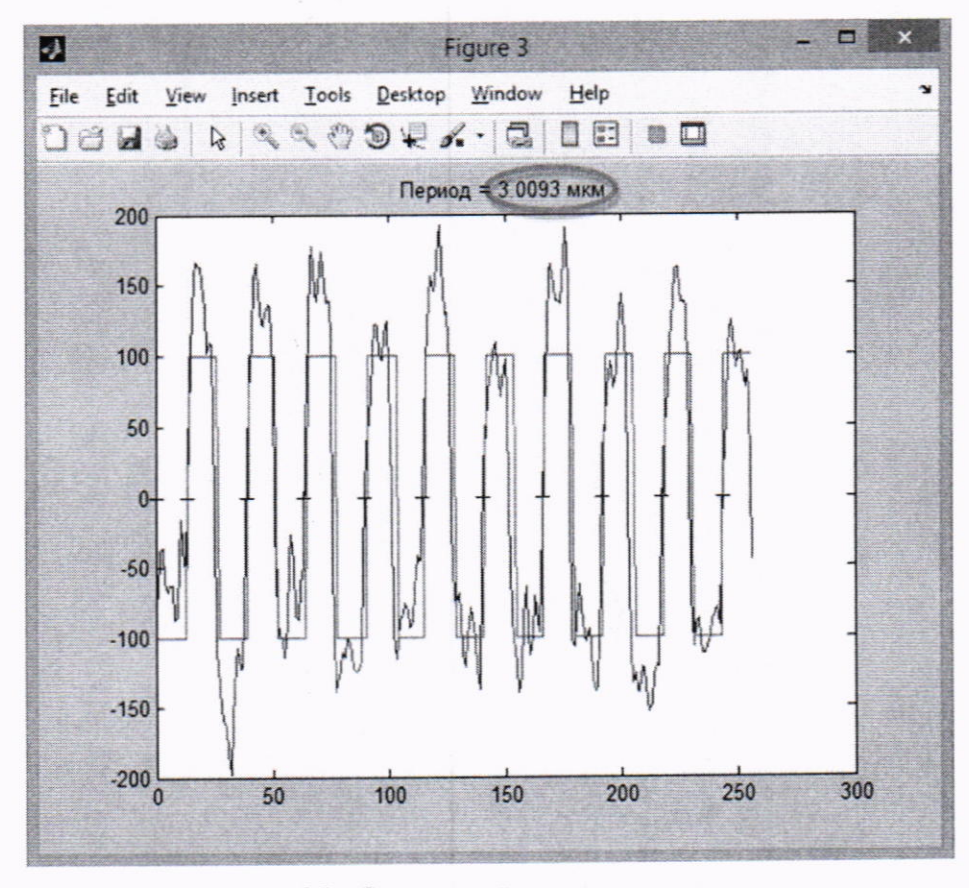

Рисунок 25 - Окно расчёта размера структуры

21

10.2.53 Повторить действия по пунктам 10.2.35-10.2.52 для всех периодических структур, указанных в таблице 5.

10.2.54 Произвести обработку результатов измерений линейных размеров по п. 11.

### 11 Полтверждение соответствия средства измерений метрологическим

### требованиям

11.1 Рассчитать среднее арифметическое значение измерений линейных размеров, полученных в п. 10.2.25 на микроскопе,  $X_{cp}$ , мкм, по формуле (1):

$$
X_{cp} = \frac{\sum x_i}{n},\tag{1}
$$

где  $x_i$  – i-й измеренное значение линейных размеров, мкм;

п - число измерений.

11.2 Рассчитать среднее арифметическое значение измерений линейных размеров, полученных в п. 10.2.52 с помощью РЭ,  $X_{90}$ , мкм, по формуле (1)

11.3 Рассчитать абсолютную погрешность измерений линейных размеров Δs, мкм, по формуле (2):

$$
\Delta s = X_{cp} - X s_0 \,,\tag{2}
$$

11.4 Микроскоп считают прошедшим операцию поверки по п. 10.1 с положительным результатом, если диапазон измерений линейных размеров составляет от 0,050 до 2,000 мкм.

11.5 Микроскоп считают прошедшим операцию поверки по п. 10.2 с положительным результатом, если абсолютная погрешность измерения линейных размеров не превышает 0,020 мкм.

11.6 Микроскоп считается прошедшим поверку с положительным результатом и допускается к применению, если все операции поверки пройдены с положительным результатом. В ином случае микроскоп считается прошедшим поверку с отрицательным результатом и не допускается к применению.

#### 12 Оформление результатов поверки

12.1 Результаты поверки оформляются протоколом поверки. Рекомендуемая форма Протокол может храниться на протокола поверки приведена в приложении А. электронных носителях.

12.2 Микроскоп считается прошедшим операцию поверки с положительным результатом и допускается к применению, если все операции поверки пройдены с положительным результатом и полученные значения метрологических характеристик удовлетворяют требованиям к микроскопу в соответствии с ОТ, а также соблюдены требования по защите средства измерений от несанкционированного вмешательства. В ином случае, микроскоп считается прошедшим поверку с отрицательным результатом и не допускается к применению.

12.3 По заявлению владельца средства измерений или лица, представившего его на поверку, с учетом требований методики поверки аккредитованное на поверку лицо, проводившее поверку, в случае положительных результатов поверки (подтверждено соответствие средства измерений метрологическим требованиям) выдает свидетельство о поверке, оформленное в соответствии с требованиями к содержанию свидетельства о поверке, утвержденными приказом Министерства промышленности и торговли

Российской Федерации от 31.07.2020 № 2510. Нанесение знака поверки на средство измерений не предусмотрено.

12.4 По заявлению владельца средства измерений или лица, представившего его на поверку, с учетом требований методики поверки аккредитованное на поверку лицо, проводившее поверку, в случае отрицательных результатов поверки (не подтверждено соответствие средства измерений метрологическим требованиям) выдает извещение о непригодности к применению средства измерений.

12.5 Сведения о результатах поверки (как положительных, так и отрицательных) передаются в Федеральный информационный фонд по обеспечению единства измерений.

Исполнители:

Начальник НИО М-44

Alle B.J. Минаев

Начальник сектора НИО М-44

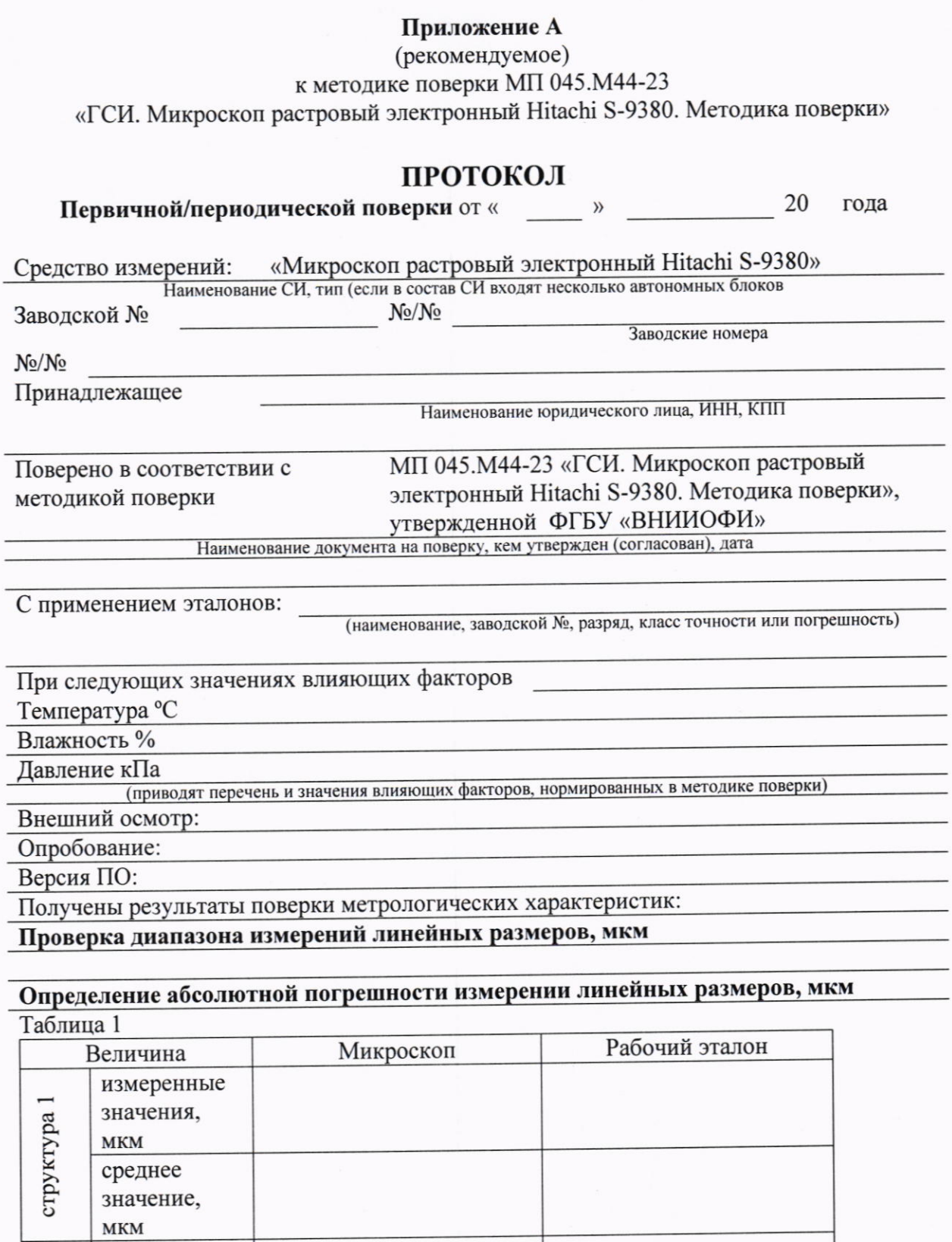

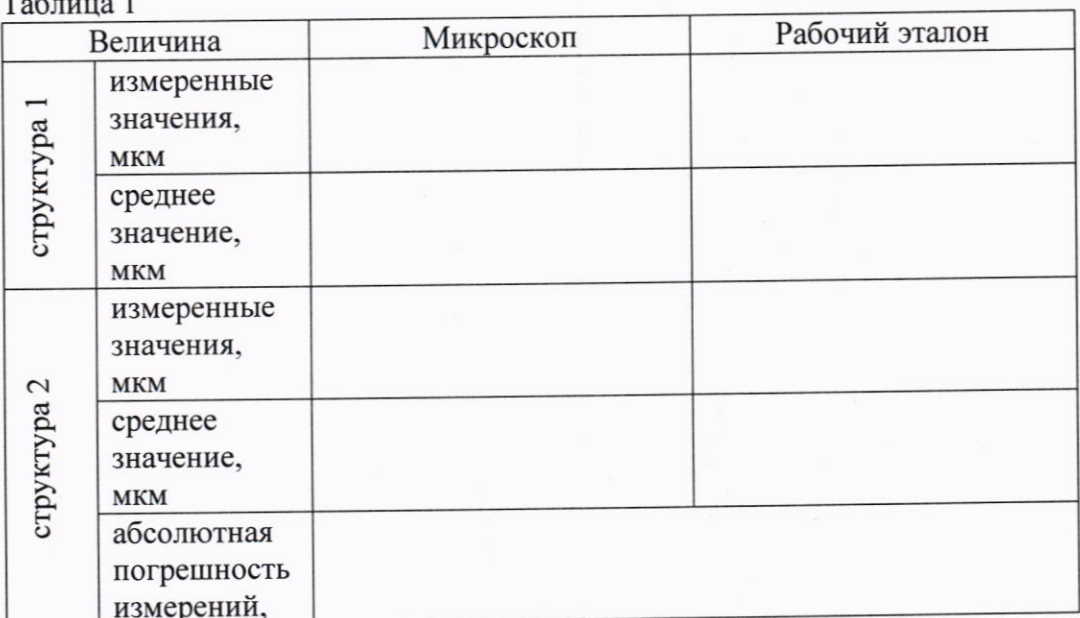

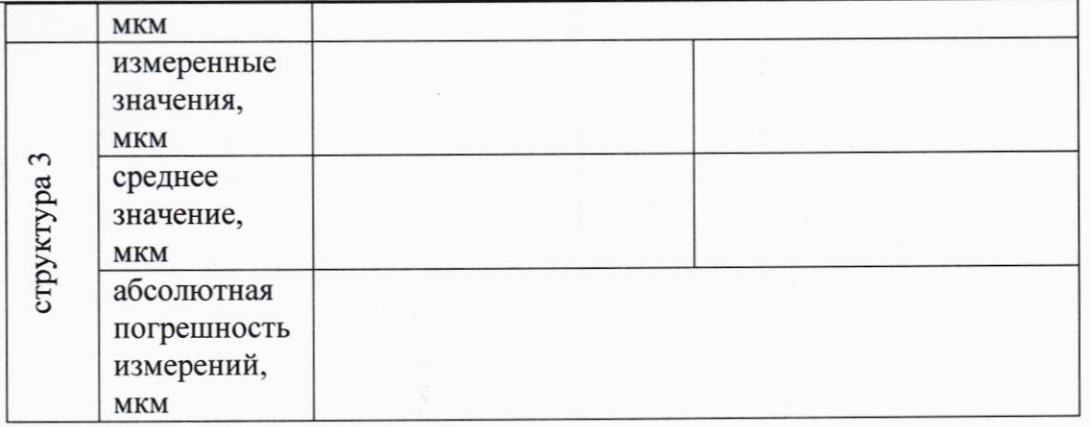

### Таблица 2

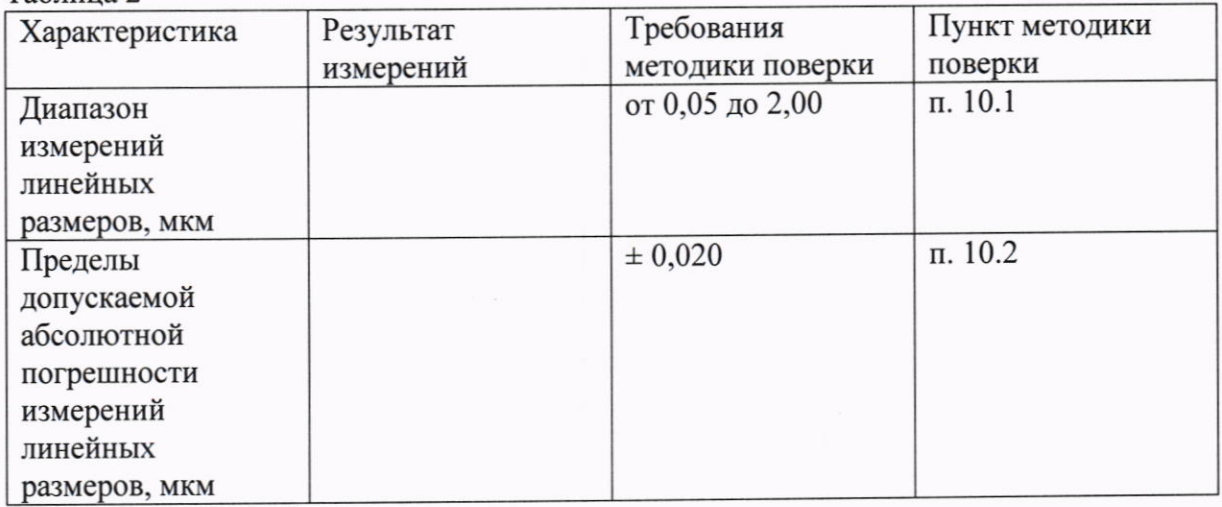

Рекомендации

Средство измерений признать пригодным (или непригодным) для применения

исполнители

Подписи, Ф.И.О., должность

Приложение Б (обязательное)

### ЛОКАЛЬНАЯ ПОВЕРОЧНАЯ СХЕМА ФГБУ "ВНИИОФИ" ДЛЯ МИКРОСКОПА ЭЛЕКТРОННОГО РАСТРОВОГО ИЗМЕРИТЕЛЬНОГО В ДИАПАЗОНЕ ЗНАЧЕНИЙ ОТ 0,020 ДО 20,000 МКМ

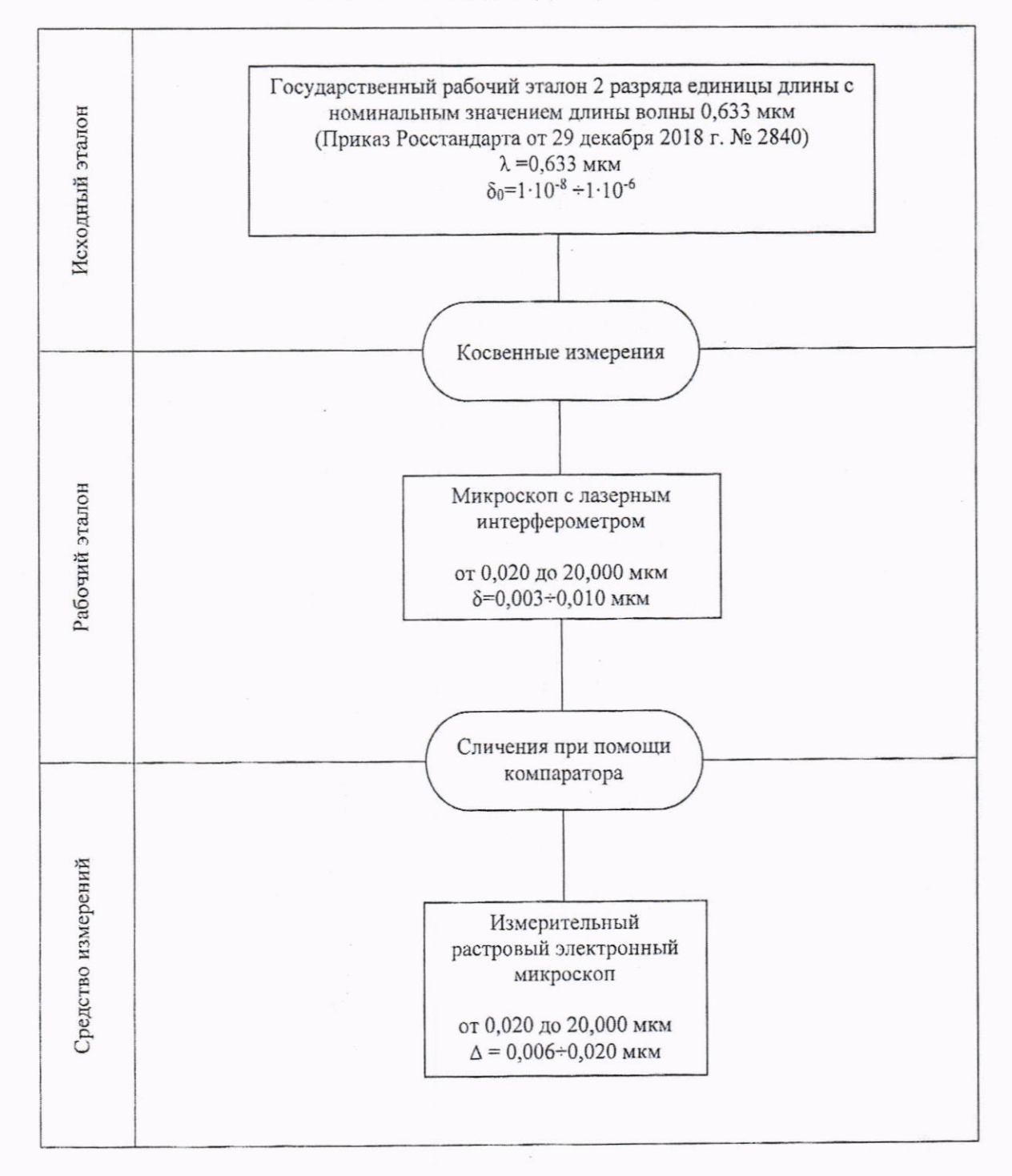